## **راهنمای کنسلی نوبت از سایت:**

**.شوید [https://tab.piho.ir](https://tab.piho.ir/) سایت وارد**•

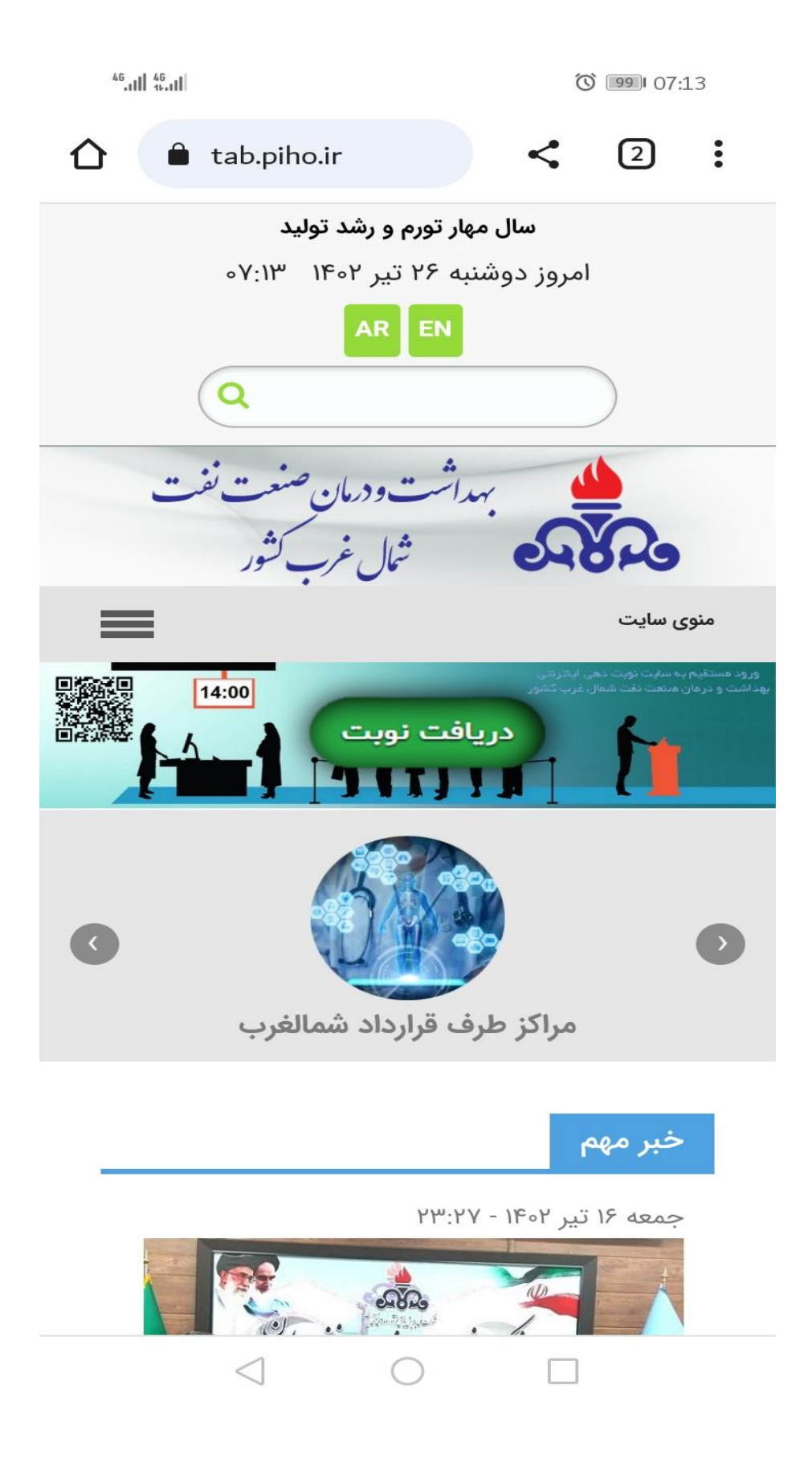

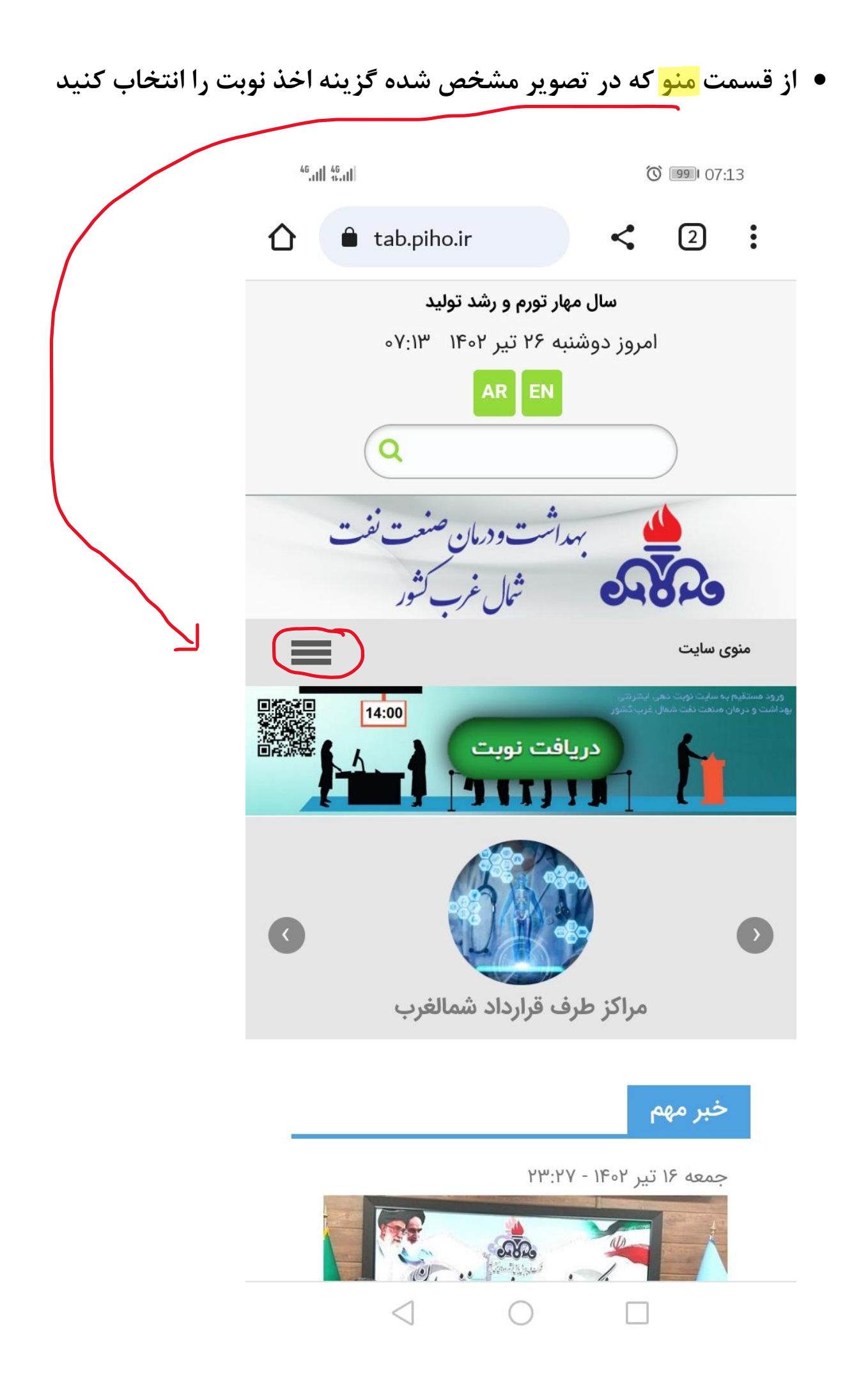

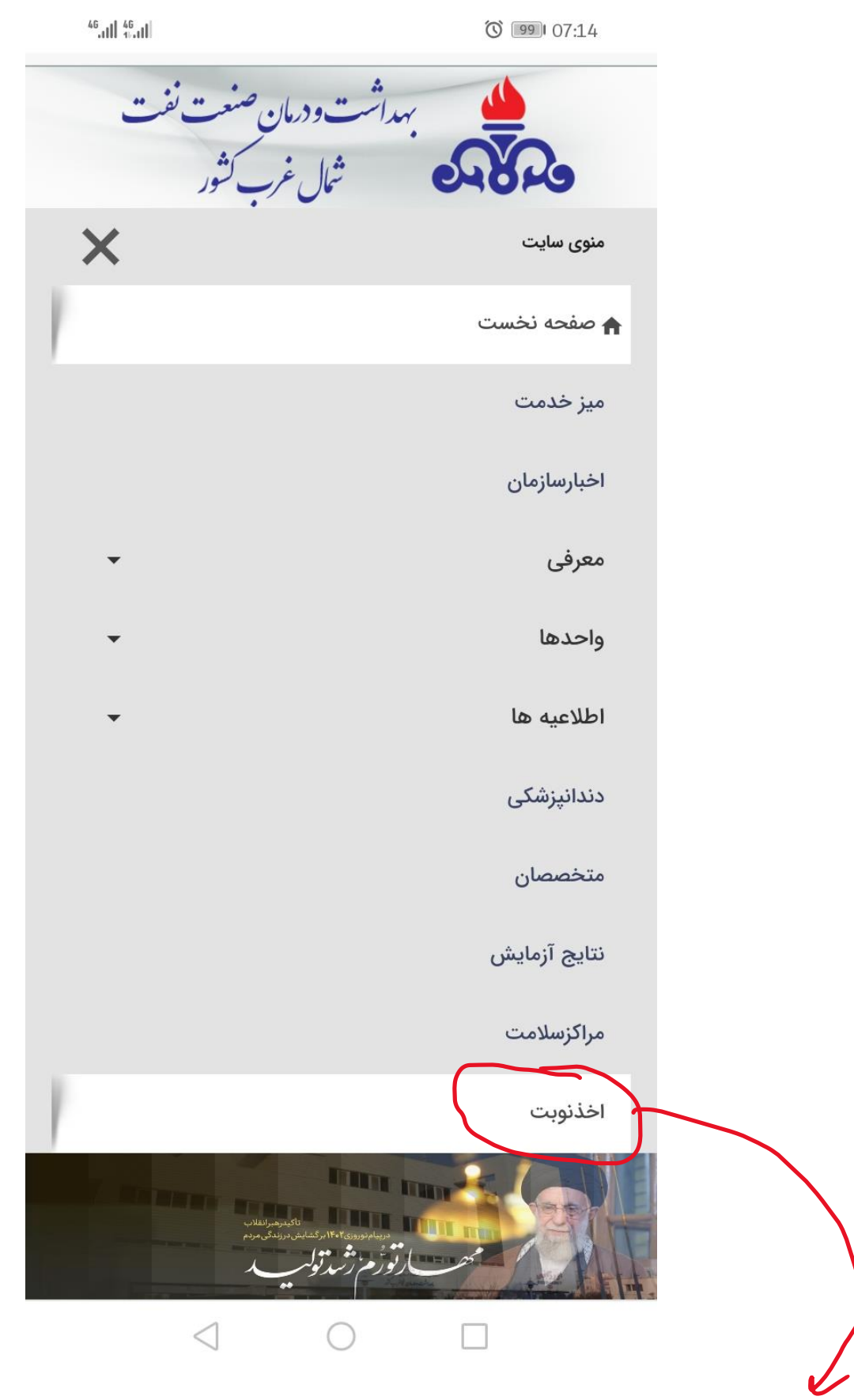

**بعد از انتخاب اخذ نوبت وارد سایت نوبت دهی می شوید.**

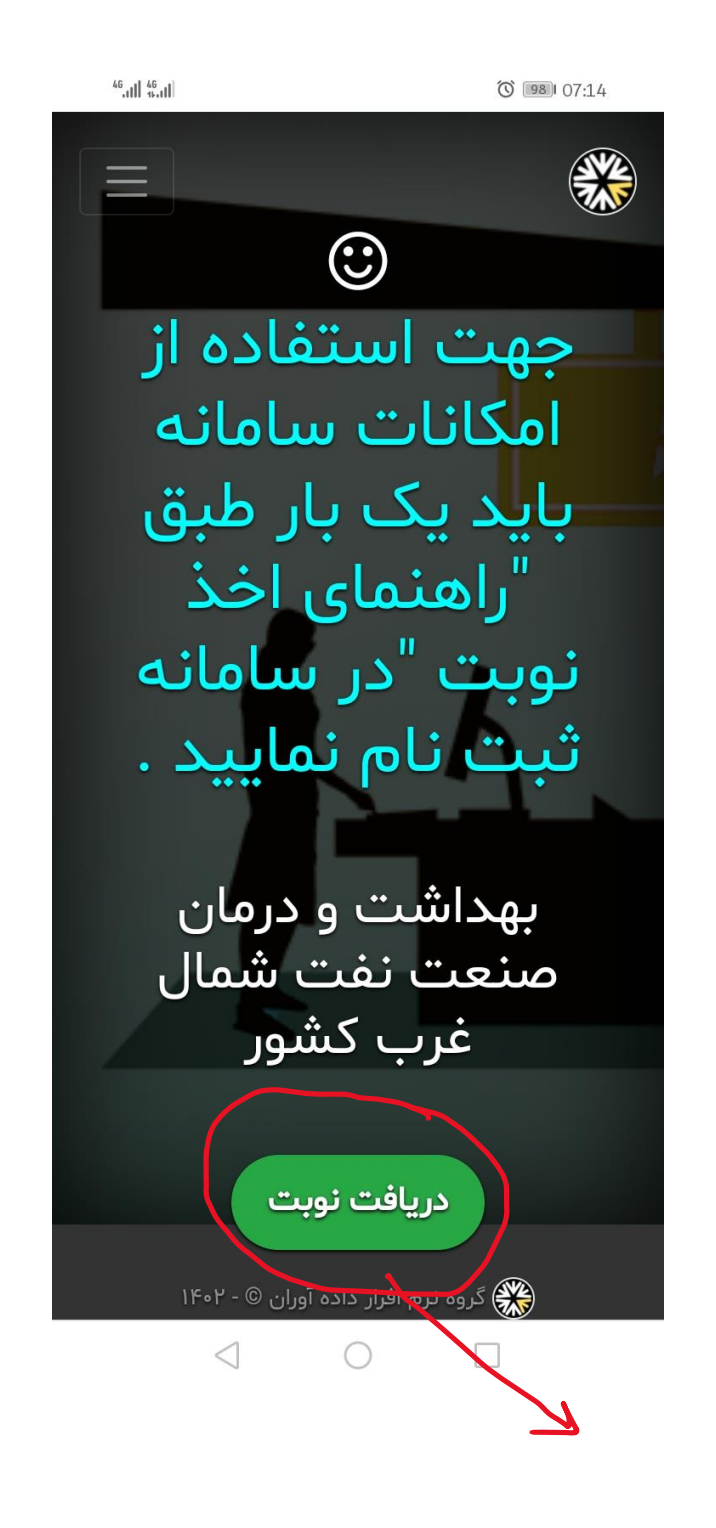

**در این مرحله، کلید دریافت نوبت را انتخاب کنید.**

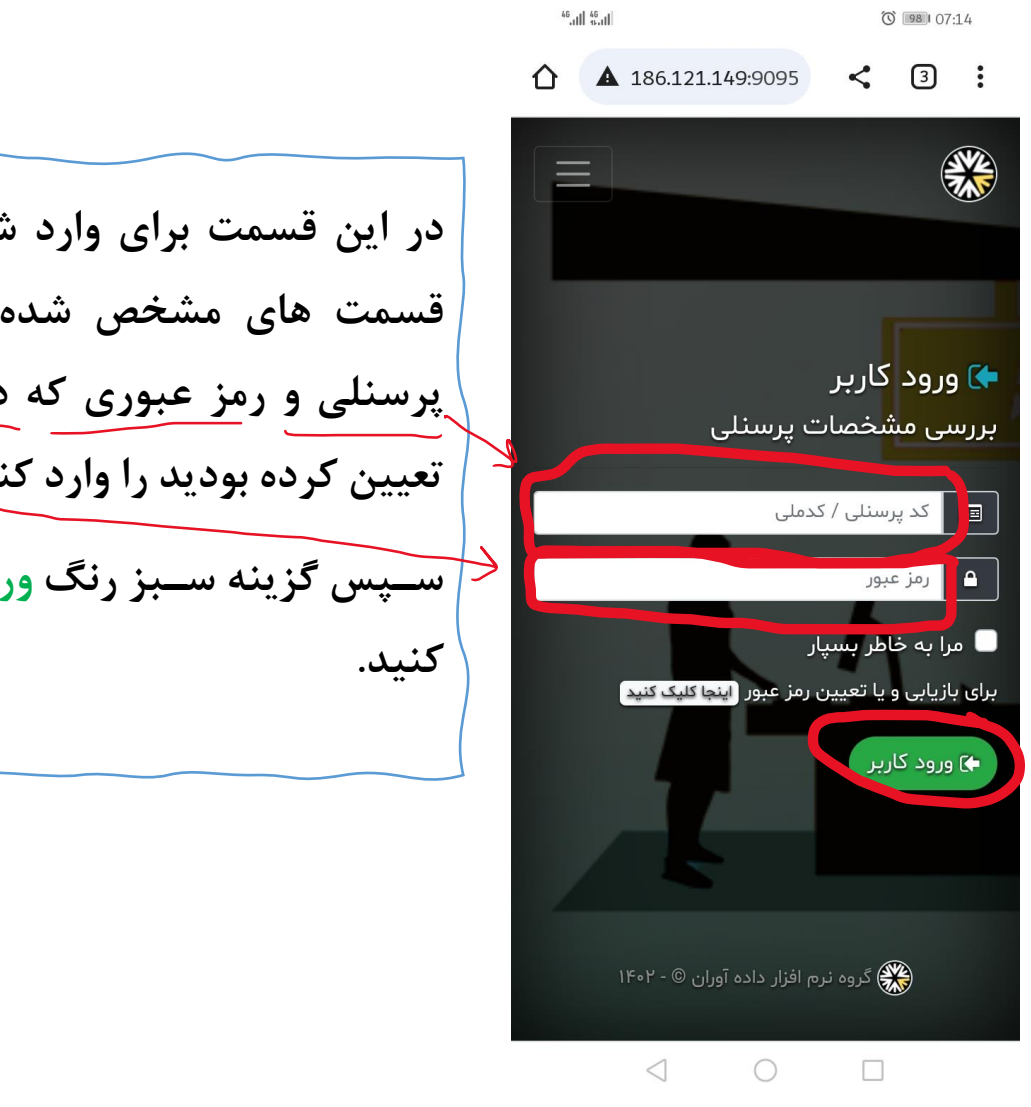

**در این قسمت برای وارد شدن به سایت، در قسمت های مشخص شده روی تصویر، کد پرسنلی و رمز عبوری که در مرحله ثبت نام تعیین کرده بودید را وارد کنید.**  <mark>سپس</mark> گزینه سـبز رنگ ورود کاربر را انتخاب

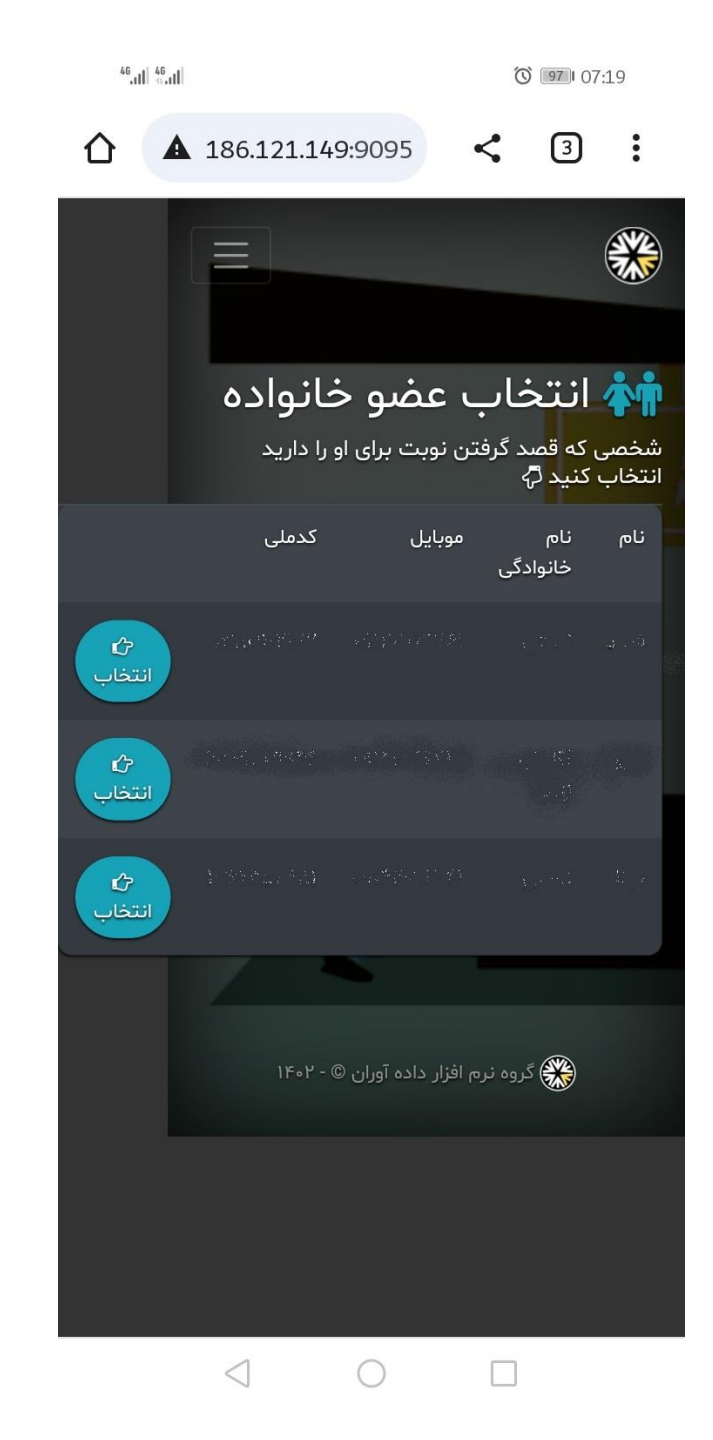

**فرد نوبت گیرنده را انتخاب کنید.**

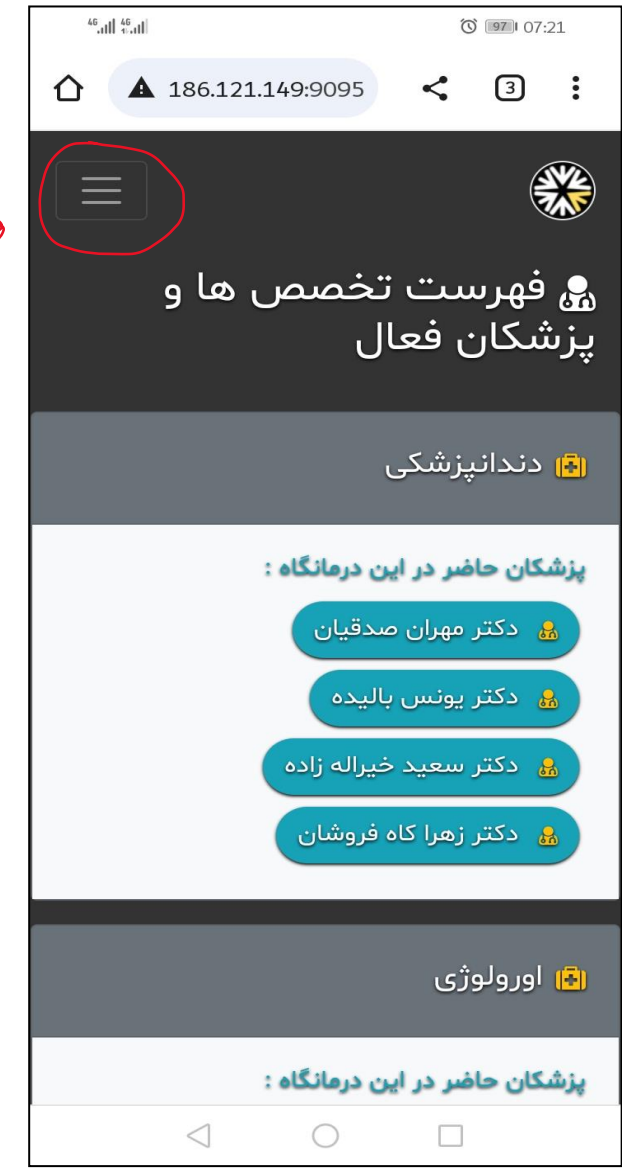

**روی گزینه منو کل یک کنید.** $\begin{matrix} \searrow \end{matrix}$ 

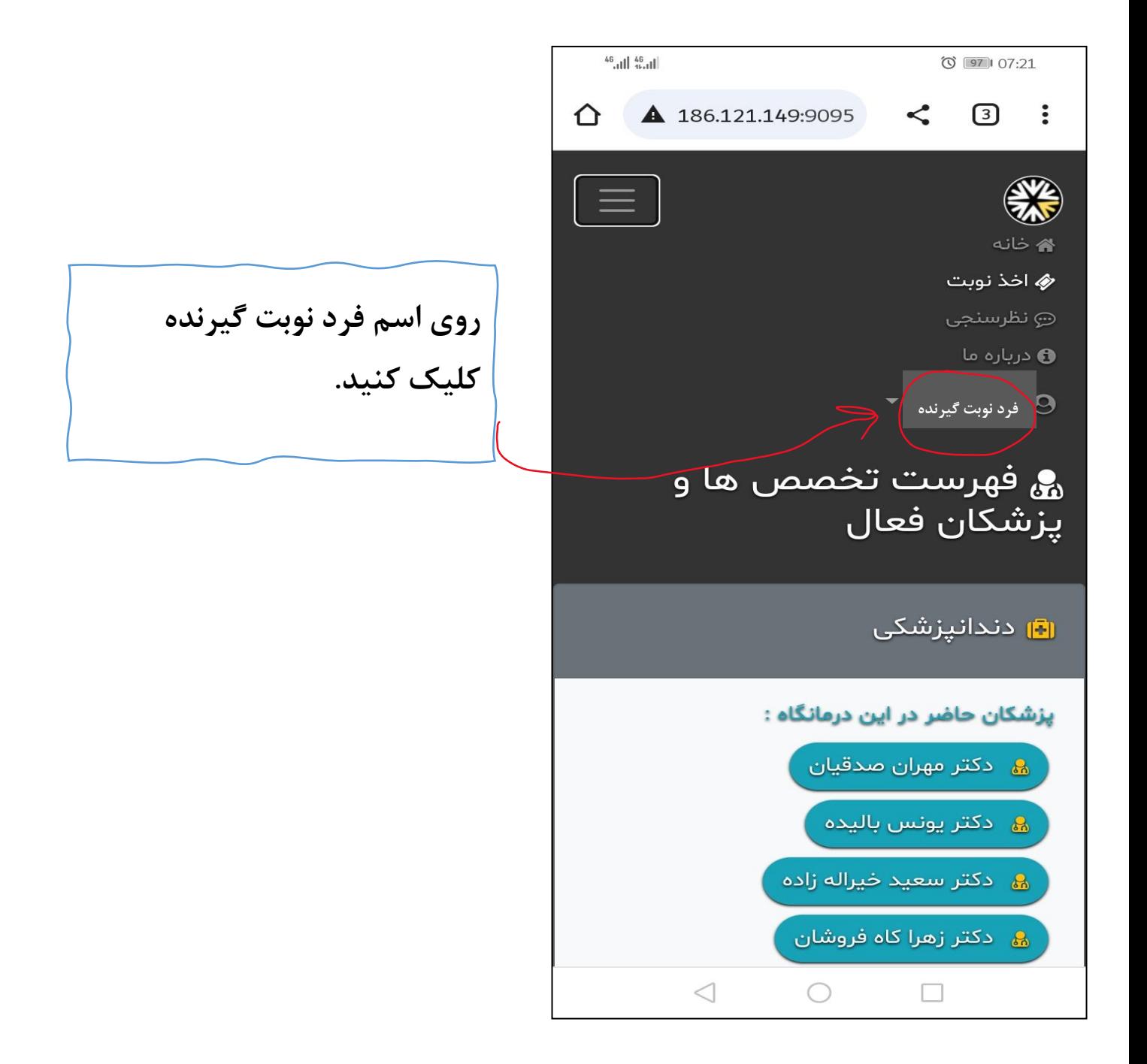

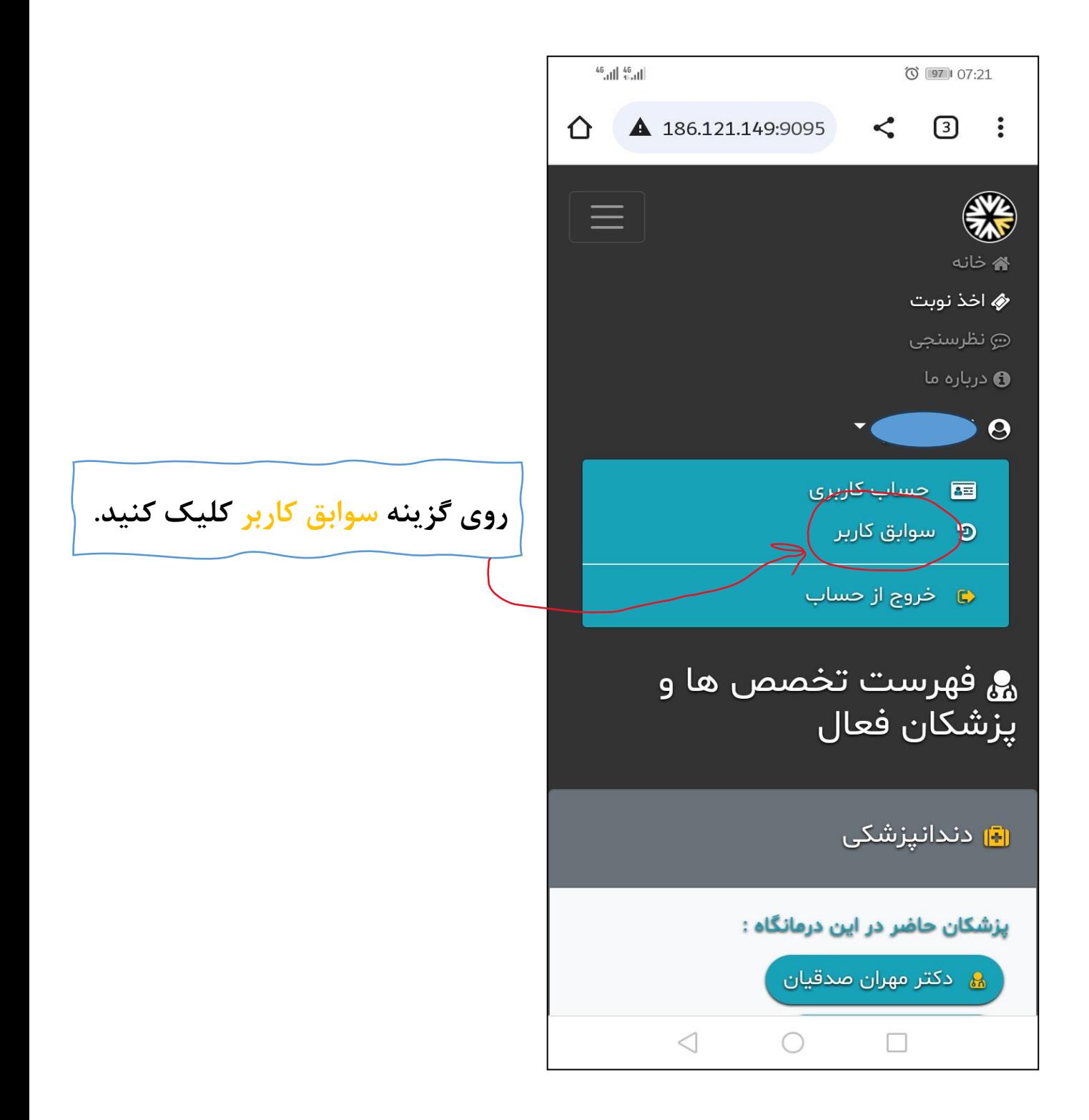

در این قسمت نوبت مورد نظر را انتخاب کنید

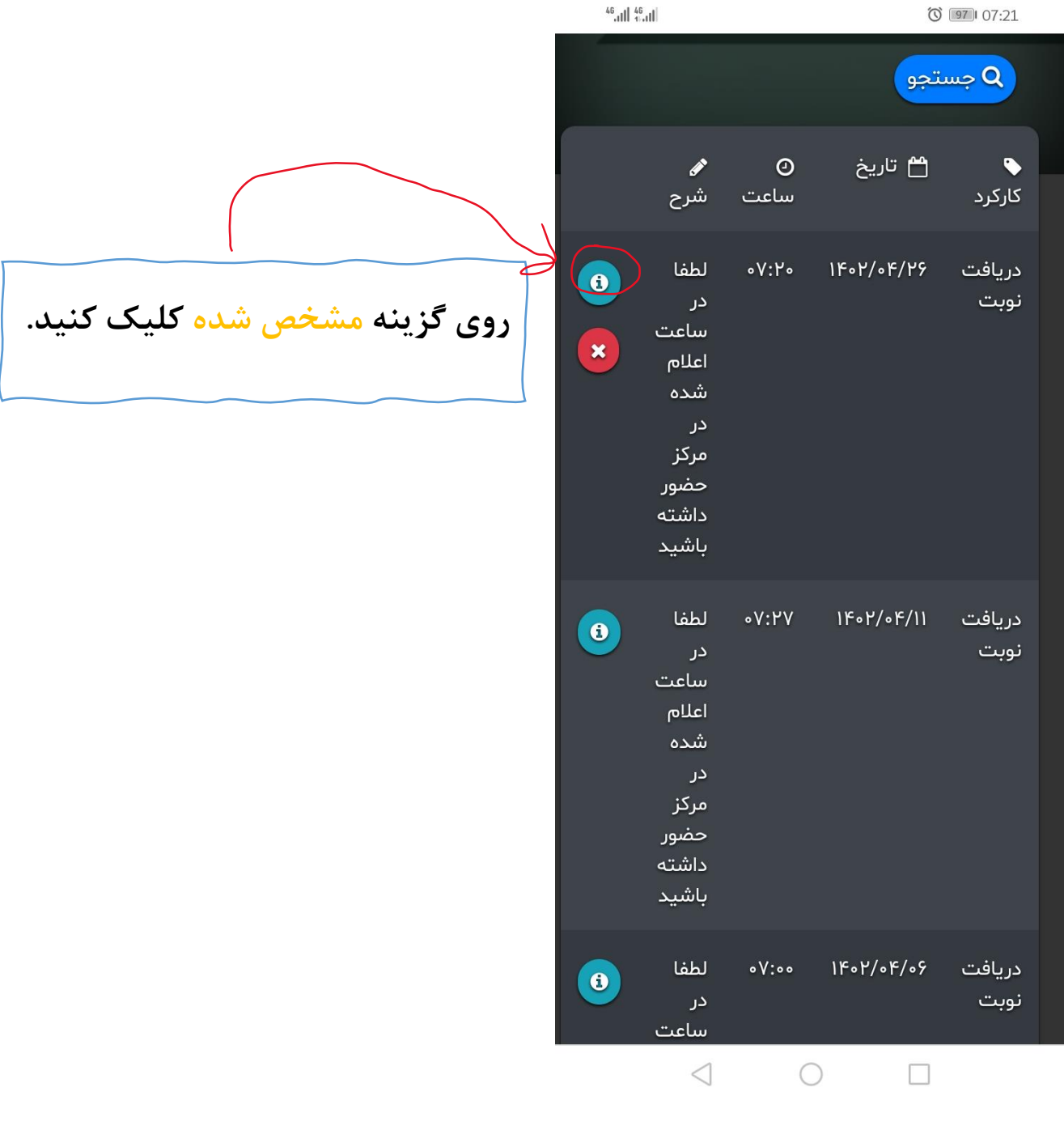

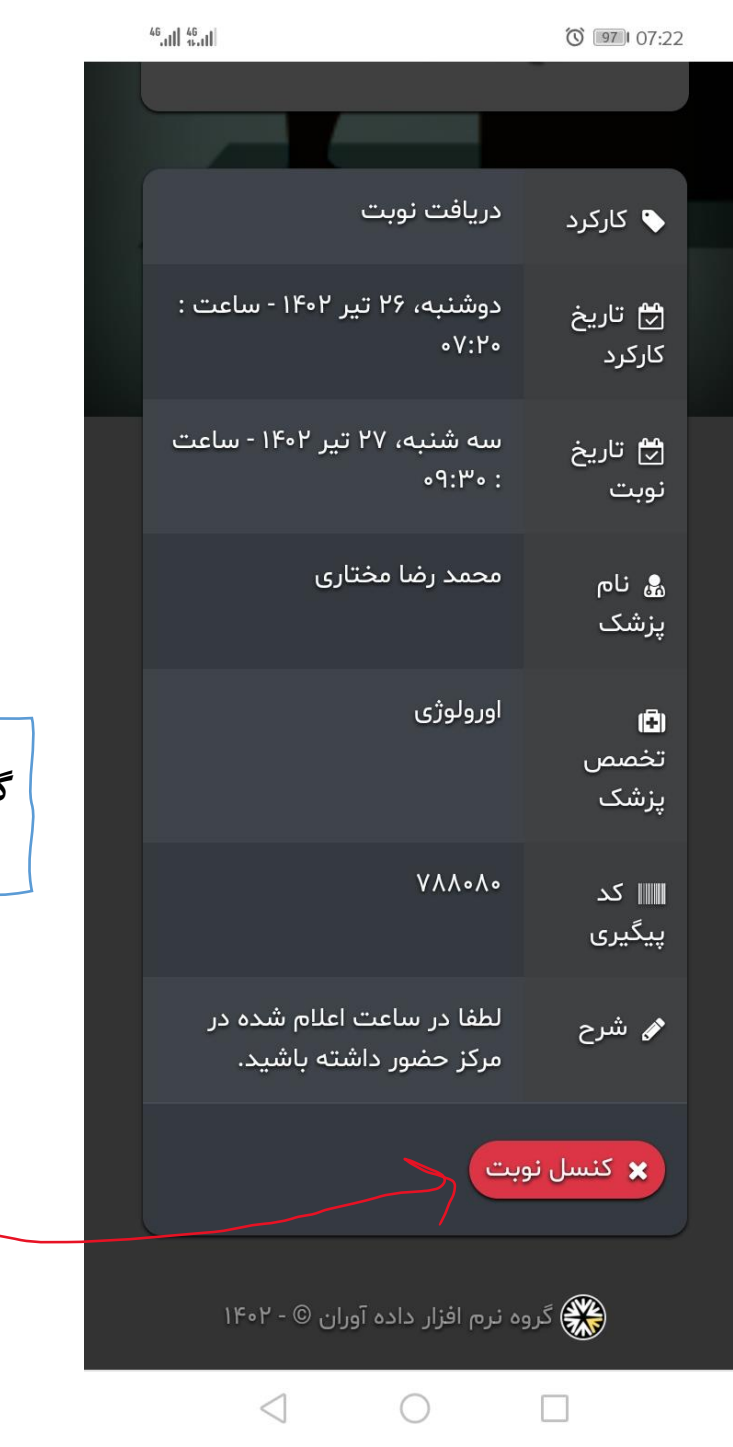

**گزینه کنسل نوبت را انتخاب کنید** 

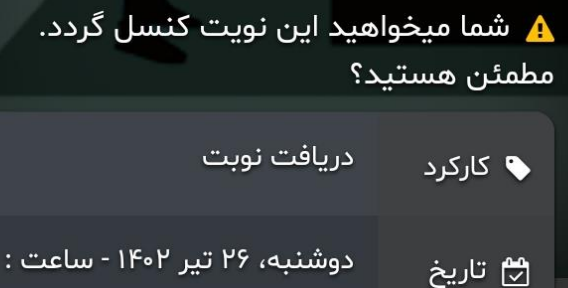

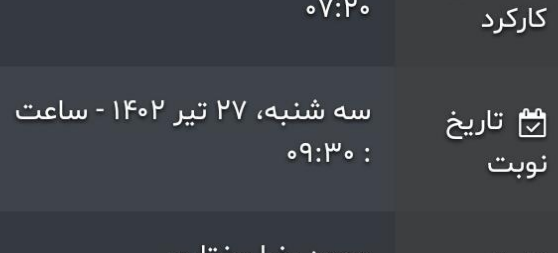

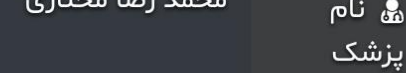

 $\circ V: Y \circ$ 

اورولوژی O \_\_\_\_\_\_\_\_\_\_\_<br>تخصص

 $V\Lambda\Lambda\circ\Lambda\circ$ ا⊪ کد

پیگیری

پزشک

لطفا در ساعت اعلام شده در ∕م شرح مرکز حضور داشته باشید.

 $\triangleleft$ 

گزینه بله کنسل شود را انتخاب<br>کنید

◆ بله، كنسل شود ً

 $\Box$ 

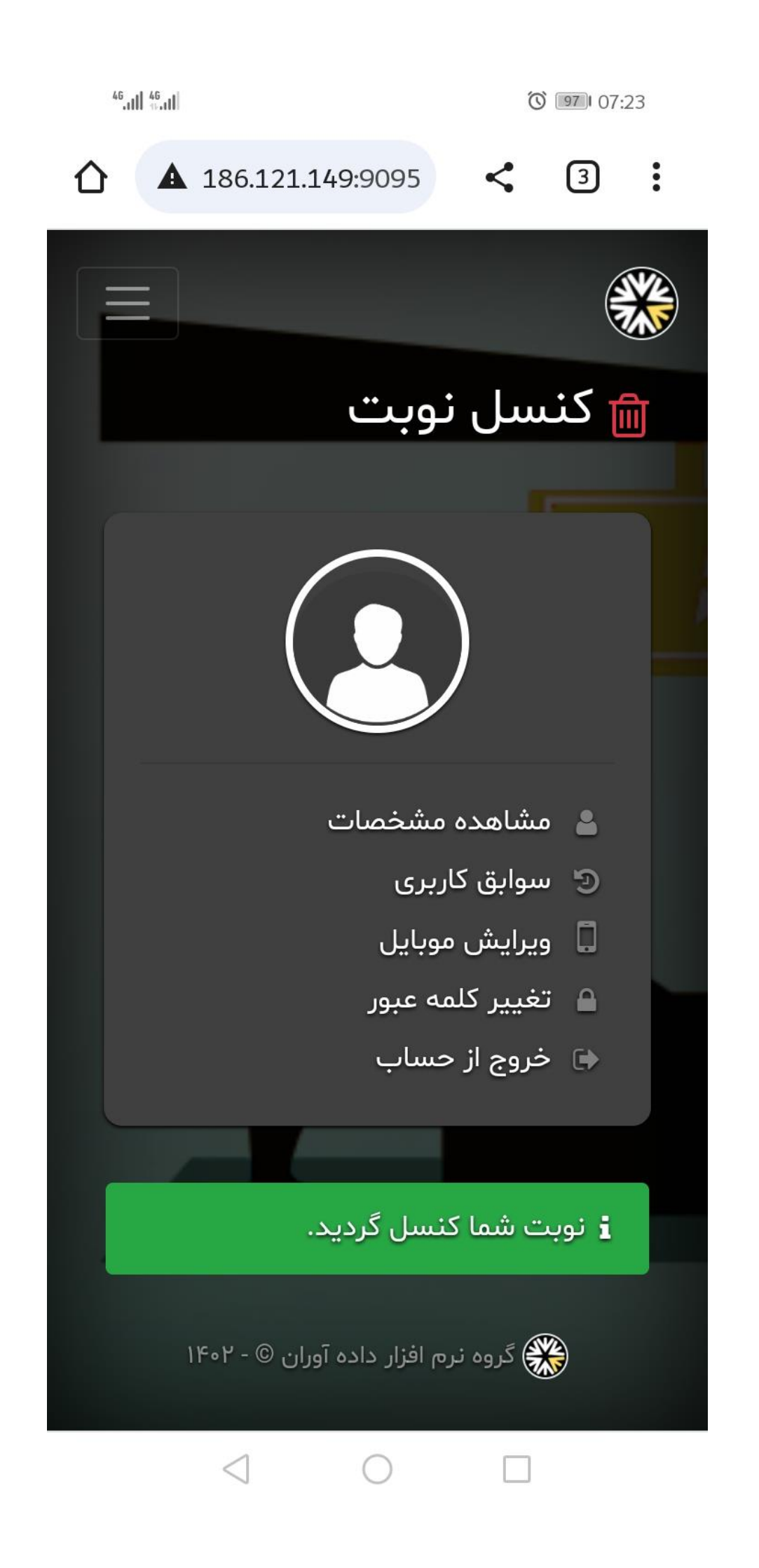